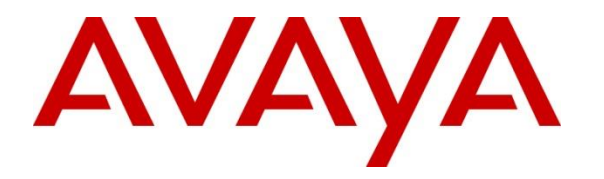

**Avaya Solution & Interoperability Test Lab**

# **Application Notes for Mobile Heartbeat Voice Gateway with Avaya Aura® Communication Manager and Avaya Aura® Session Manager using SIP Trunk - Issue 1.0**

### **Abstract**

These Application Notes describe the configuration steps required to integrate the Mobile Heartbeat Voice Gateway with Avaya Aura® Communication Manager and Avaya Aura® Session Manager. Mobile Heartbeat Voice Gateway is a proxy/registrar for Mobile Heartbeat endpoints used for clinical communications in a healthcare environment. Mobile Heartbeat Voice Gateway connects to an Avaya Aura® Session Manager using a SIP trunk to route calls between the Avaya SIP network and the Mobile Heartbeat endpoints.

Readers should pay attention to **Section [2](#page-1-0)**, in particular the scope of testing as outlined in **Section [2.1](#page-2-0)** as well as the observations noted in **Section [2.2](#page-2-1)**, to ensure that their own use cases are adequately covered by this scope and results.

Information in these Application Notes has been obtained through DevConnect compliance testing and additional technical discussions. Testing was conducted via the DevConnect Program at the Avaya Solution and Interoperability Test Lab.

# **1. Introduction**

These Application Notes describe the configuration steps required to integrate the Mobile Heartbeat Voice Gateway (MH-VGW) with Avaya Aura® Communication Manager and Avaya Aura® Session Manager. Mobile Heartbeat Voice Gateway is a proxy/registrar for Mobile Heartbeat endpoints used for clinical communications in a healthcare environment. Mobile Heartbeat Voice Gateway connects to an Avaya Aura® Session Manager using a SIP trunk to route calls between the Avaya SIP network and the Mobile Heartbeat endpoints. For the compliance test, the Mobile Heartbeat endpoints were smartphones running the Mobile Heartbeat MH-CURE client, which registered with Mobile Heartbeat Voice Gateway as SIP endpoints.

# <span id="page-1-0"></span>**2. General Test Approach and Test Results**

The interoperability compliance test included feature and serviceability testing. The feature testing focused on establishing calls between MH-CURE clients registered to MH-VGW, Avaya SIP / H.323 IP Deskphones, and the PSTN, and exercising telephony features, such as hold/resume, mute/unmute, call transfer, and 3-way conference.

The serviceability testing focused on verifying that MH-VGW came back into service after reconnecting the network connection or a reboot.

DevConnect Compliance Testing is conducted jointly by Avaya and DevConnect members. The jointly-defined test plan focuses on exercising APIs and/or standards-based interfaces pertinent to the interoperability of the tested products and their functionalities. DevConnect Compliance Testing is not intended to substitute full product performance or feature testing performed by DevConnect members, nor is it to be construed as an endorsement by Avaya of the suitability or completeness of a DevConnect member's solution.

Avaya recommends our customers implement Avaya solutions using appropriate security and encryption capabilities enabled by our products. The testing referenced in this DevConnect Application Note included the enablement of supported encryption capabilities in the Avaya products. Readers should consult the appropriate Avaya product documentation for further information regarding security and encryption capabilities supported by those Avaya products.

Support for these security and encryption capabilities in any non-Avaya solution component is the responsibility of each individual vendor. Readers should consult the appropriate vendorsupplied product documentation for more information regarding those products.

For the testing associated with these Application Notes, the interface between Avaya systems and Mobile Heartbeat Voice Gateway did not include use of any specific encryption features as requested by Mobile Heartbeat.

### <span id="page-2-0"></span>**2.1. Interoperability Compliance Testing**

Interoperability compliance testing covered the following features and functionality:

- Establishing a SIP trunk between MH-VGW and Session Manager and verifying the exchange of SIP Options messages.
- Calls between MH-CURE clients registered to MH-VGW and Avaya H.323/SIP endpoints with Direct IP Media (Shuffling) enabled and disabled. Shuffling allows IP endpoints to send audio RTP packets directly to each other without using media resources on Avaya Media Gateway or Avaya Aura® Media Server.
- Support of G.711 mu-law codec.
- Basic telephony features, including hold/resume, mute/unmute, multiple calls, blind and attended transfer, and 3-way conference.
- Long duration PSTN calls and outbound calls from MH-VGW that were rejected due to dialing an invalid number or a busy endpoint.
- **•** Proper system recovery after re-establishing network connectivity to the MH-VGW or restarting the MH-VGW.

### <span id="page-2-1"></span>**2.2. Test Results**

All test cases passed with the following observations:

- **•** When MH-VGW initiated a blind transfer, ringback tone was not heard while the transferred-to party was ringing.
- All MH-VGW calls were routed through Session Manager and Communication Manager.
- **•** Although compliance testing took place with Direct IP-IP Audio Connections (shuffling) enabled, and no issues were encountered, Mobile Heartbeat recommends that it be disabled if audio quality issues are encountered. Shuffling may be disabled in the signaling group in **Section [5.2](#page-6-0)** or in the IP network region in **Section [5.4](#page-8-0)**.

### **2.3. Support**

For Mobile Heartbeat Voice Gateway technical support, contact Mobile Heartbeat technical support via phone or website.

- **• Phone:** 1 (781) 238-0000
- **Web:** <https://www.mobileheartbeat.com/contact-us/>

# **3. Reference Configuration**

**Figure 1** illustrates a sample configuration with an Avaya SIP-based network that includes the following products:

- Communication Manager with a G450 Media Gateway and Avaya Aura® Media Server providing media resources.
- Session Manager connected to Communication Manager via a SIP trunk.
- Session Manager connected to simulated PSTN via Avaya Session Border Controller for Enterprise (SBCE).
- Avaya Aura<sup>®</sup> System Manager used to configure Session Manager and SIP stations on Communication Manager.
- Avaya H.323 and SIP Deskphones.
- MH-VGW connected to Session Manager via a SIP trunk.
- MH-CURE Clients running on iOS smartphones with wireless LAN device providing network access (not shown). MH-CURE Clients were registered to MH-VGW.
- MH-CURE Application Server providing SIP configuration to MH-CURE clients. MH-CURE Clients access the MH-CURE Application Server over the Internet.

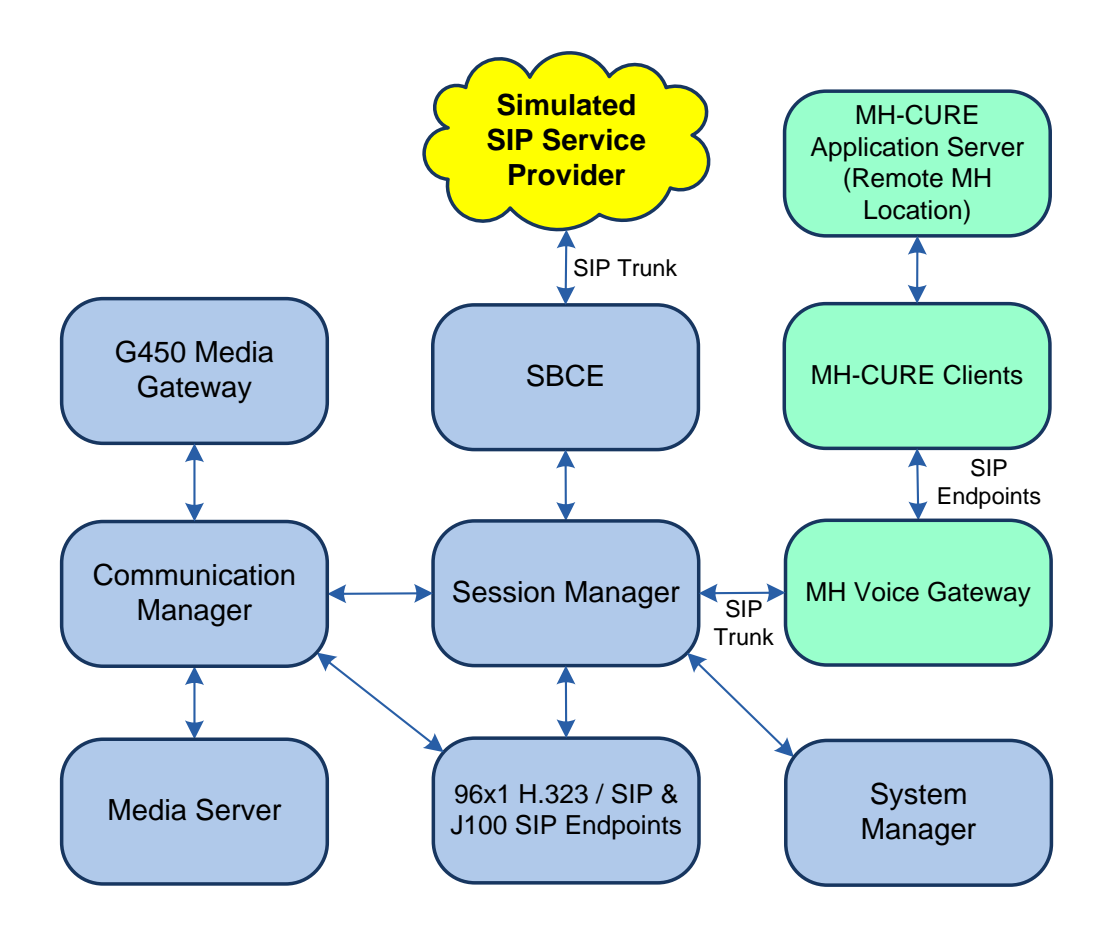

**Figure 1: Avaya SIP Network with Mobile Heartbeat Voice Gateway**

# **4. Equipment and Software Validated**

The following equipment and software were used for the sample configuration provided:

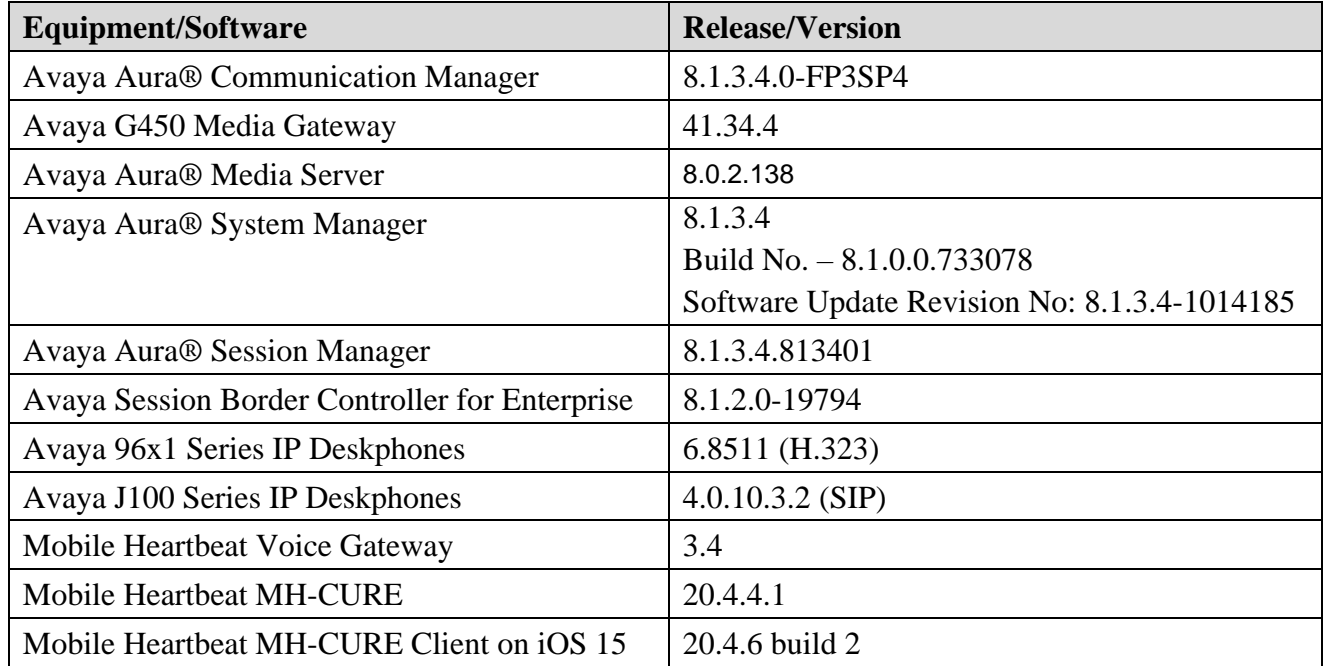

## **5. Configure Avaya Aura® Communication Manager**

This section provides the procedure for configuring Communication Manager. The procedure includes the following areas:

- **EXECUTE:** Administer IP Node Names
- Administer IP Network Region
- Administer IP Codec Set
- Administer SIP Trunk Group to Session Manager
- Administer AAR Call Routing

Use the System Access Terminal (SAT) to configure Communication Manager and log in with appropriate credentials.

### **5.1. Administer IP Node Names**

In the **IP Node Names** form, assign an IP address and host name for Communication Manager (*procr*) and Session Manager (*devcon-sm*). These host names will be used in other configuration screens of Communication Manager.

```
change node-names ip \overline{P} Page 1 of 2
                           IP NODE NAMES
   Name IP Address
default 0.0.0.0
devcon-aes 10.64.102.119
devcon-ams 10.64.102.118
devcon-sm 10.64.102.117
procr 10.64.102.115
procr6 ::
( 6 of 6 administered node-names were displayed )
Use 'list node-names' command to see all the administered node-names
Use 'change node-names ip xxx' to change a node-name 'xxx' or add a node-name
```
### <span id="page-6-0"></span>**5.2. Administer IP Network Region**

In the **IP Network Region** form, the **Authoritative Domain** field is configured to match the domain name configured on Session Manager. In this configuration, the domain name is *avaya.com*. By default, **IP-IP Direct Audio** (shuffling) is enabled to allow audio traffic to be sent directly between IP endpoints without using media resources in Avaya G450 Media Gateway or Avaya Aura® Media Server. The **IP Network Region** form also specifies the **IP Codec Set** to be used for calls routed over the SIP trunk to Session Manager. The UDP port range is also specified in this form.

**Note:** If media resources are required to maintain call quality, shuffling may be disabled in the IP Network Region or Signaling Group form in **Section [5.4](#page-8-0)**. For this solution, all MH-VGW calls are routed through Communication Manager.

```
change ip-network-region 1 and 20 and 20 and 20 and 20 and 20 and 20 and 20 and 20 and 20 and 20 and 20 and 20
                              IP NETWORK REGION
  Region: 1
Location: 1 Authoritative Domain: avaya.com
  Name: Stub Network Region: n
MEDIA PARAMETERS Intra-region IP-IP Direct Audio: yes
      Codec Set: 1 Inter-region IP-IP Direct Audio: yes
  UDP Port Min: 2048 IP Audio Hairpinning? n
   UDP Port Max: 50999
DIFFSERV/TOS PARAMETERS
Call Control PHB Value: 46
        Audio PHB Value: 46
        Video PHB Value: 26
802.1P/Q PARAMETERS
Call Control 802.1p Priority: 6
        Audio 802.1p Priority: 6
       Video 802.1p Priority: 5 AUDIO RESOURCE RESERVATION PARAMETERS
H.323 IP ENDPOINTS Random Community Community RSVP Enabled? n
  H.323 Link Bounce Recovery? y
Idle Traffic Interval (sec): 20
   Keep-Alive Interval (sec): 5
          Keep-Alive Count: 5
```
### **5.3. Administer IP Codec Set**

In the **IP Codec Set** form, the audio codec type supported for calls routed over the SIP trunk to MH-VGW is specified. The form is accessed via the **change ip-codec-set 1** command. Note that IP codec set 1 was specified in IP Network Region 1 shown in **Section 5.2**. The default settings of the **IP Codec Set** form are shown below. MHH-VGW supports G.711 codec. In the **Media Encryption** section, *none* should be specified to allow RTP, which is supported by MH-VGW.

```
change ip-codec-set 1 Page 1 of 2
                      IP MEDIA PARAMETERS
    Codec Set: 1
   Audio Silence Frames Packet
Codec Suppression Per Pkt Size(ms)<br>1: G.711MU n 2 20
             1: G.711MU n 2
2:
3:
4:
5:
6:
7:
    Media Encryption Encrypted SRTCP: best-effort
1: 1-srtp-aescm128-hmac80
2: 2-srtp-aescm128-hmac32
3: none
4:
5:
```
### <span id="page-8-0"></span>**5.4. Administer SIP Trunk to Session Manager**

Prior to configuring a SIP trunk group for communication with Session Manager, a SIP signaling group must be configured. Configure the **Signaling Group** form as follows:

- Set the **Group Type** field to *sip*.
- Set the **IMS Enabled** field to *n*.
- The **Transport Method** field was set to *tls*.
- Set the **Enforce SIPS URI for SRTP** field to *n*.
- **Exercity Communication Manager (***procr***) and the Session Manager as the two ends of the** signaling group in the **Near-end Node Name** field and the **Far-end Node Name** field, respectively. These field values are taken from the **IP Node Names** form.
- Ensure that the TLS port value of 5061 is configured in the **Near-end Listen Port** and the **Far-end Listen Port** fields.
- The preferred codec for the call will be selected from the IP codec set assigned to the IP network region specified in the **Far-end Network Region** field.
- **Enter the domain name of Session Manager in the Far-end Domain** field. In this configuration, the domain name is *avaya.com*.
- The **Direct IP-IP Audio Connections** field was enabled on this form. **Note:** If media resources are required to maintain call quality, shuffling may also be disabled in the IP Network Region in **Section [5.2](#page-6-0)**. For this solution, all MH-VGW calls are routed through Communication Manager.
- The DTMF over IP field should be set to the default value of *rtp-payload*.
- Enable **Initial IP-IP Direct Media**.

Communication Manager supports DTMF transmission using RFC 2833. The default values for the other fields may be used.

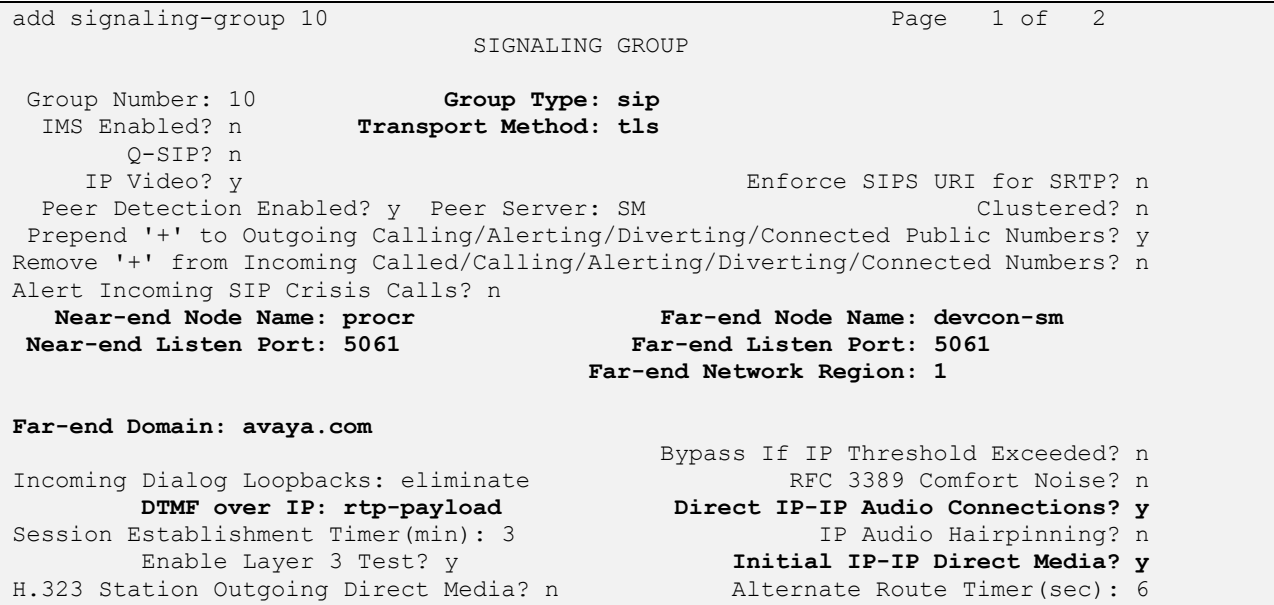

Configure the **Trunk Group** form as shown below. This trunk group is used for SIP calls to/from MH-VGW, Avaya SIP Deskphones, and the PSTN. Set the **Group Type** field to *sip*, set the **Service Type** field to *tie* or *public-ntwrk*, specify the signaling group associated with this trunk group in the **Signaling Group** field, and specify the **Number of Members** supported by this SIP trunk group. Configure the other fields in bold and accept the default values for the remaining fields.

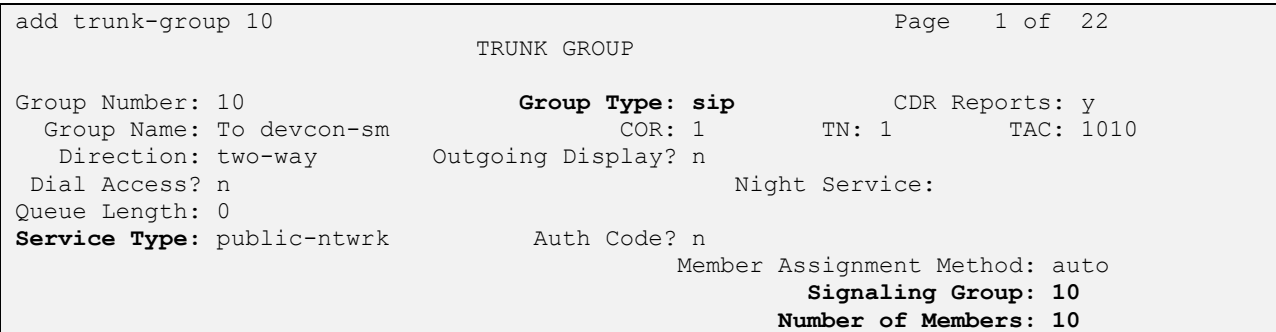

**Page 5** of the SIP trunk group was configured as follows.

```
add trunk-group 10 Page 5 of 5
                             PROTOCOL VARIATIONS
                                      Mark Users as Phone? n
Prepend '+' to Calling/Alerting/Diverting/Connected Number? n
                       Send Transferring Party Information? n
                                 Network Call Redirection? n
                                    Send Diversion Header? n
                                  Support Request History? y
                             Telephone Event Payload Type: 101
                       Convert 180 to 183 for Early Media? n
                  Always Use re-INVITE for Display Updates? n
     Resend Display UPDATE Once on Receipt of 481 Response? n
                       Identity for Calling Party Display: P-Asserted-Identity
            Block Sending Calling Party Location in INVITE? n
                Accept Redirect to Blank User Destination? n
          Enable Q-SIP? n
          Interworking of ISDN Clearing with In-Band Tones: keep-channel-active
                               Request URI Contents: may-have-extra-digits
```
### **5.5. Administer AAR Call Routing**

SIP calls to Session Manager are routed over a SIP trunk via AAR call routing. The MH-Clients were assigned extensions 5001 and 5002. In addition, these extensions also mapped to the following 10-digit numbers, 5551115001 and 5551115002, respectively. Therefore, AAR was configured to allow dialing the 4-digit extension or 10-digit number.

Configure the AAR analysis form and enter add an entry that routes 4-digit numbers beginning with "5" to route pattern 50 as shown below, which will prepend 555111 to complete the 10-digit number. Add a second entry that routes 10-digit number beginning with "555111" to route pattern 10, which performs no digit manipulation.

**Note:** 4-digit extensions beginning with "5" were configured with a **Call Type** of *aar* in the Dial Plan Analysis form. This allowed this dial string to be routed via AAR without using a Feature Access Code (FAC).

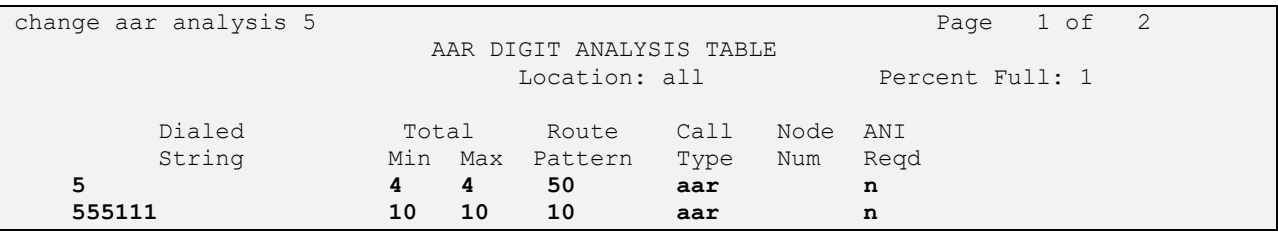

Configure a preference in **Route Pattern** 50 to route calls over SIP trunk group 10 as shown below. This route pattern prepends 555111 to convert the 4-digit extension to a 10-digit number.

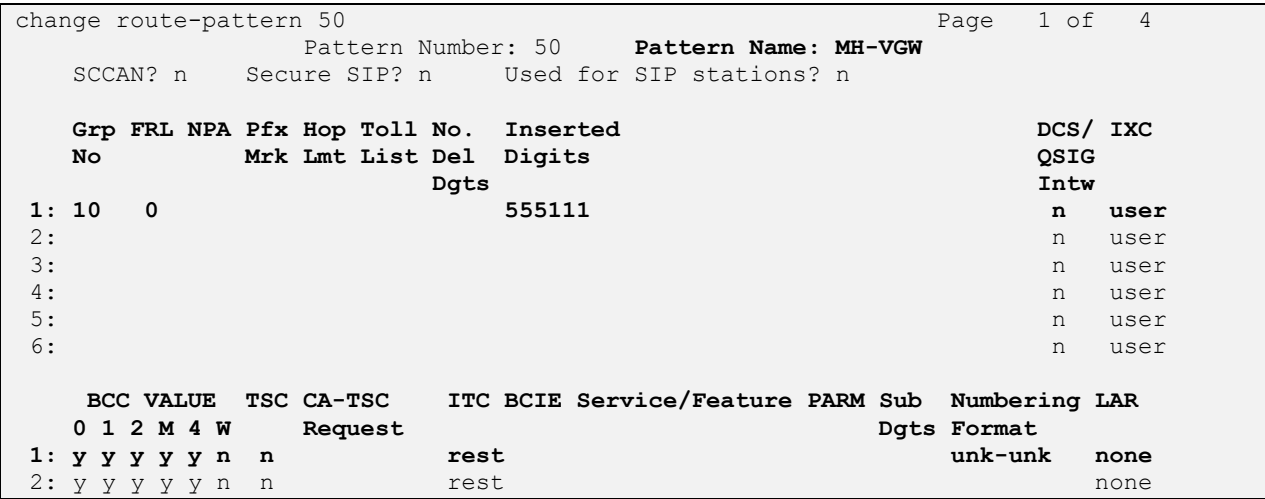

Configure a preference in **Route Pattern** 10 to route calls over SIP trunk group 10 as shown below.

```
change route-pattern 10 and 10 Page 1 of 4
                      Pattern Number: 10 Pattern Name: To devcon-sm
    SCCAN? n Secure SIP? n Used for SIP stations? n
     Grp FRL NPA Pfx Hop Toll No. Inserted DCS/ IXC
     No Mrk Lmt List Del Digits QSIG
 Data is a proposed by Discovery Discovery of the United States of the United States of the United States of the U
 1: 10 0 n user
 2: https://www.factual.com/communications/communications/communications/communications/communications/communications/communications/communications/communications/communications/communications/communications/communications/
 3: https://www.archive.com/community/community/community/community/community/community/community/community/com
 4: n user
 5: n user and the set of the set of the set of the set of the set of the set of the set of the set of the set of the set of the set of the set of the set of the set of the set of the set of the set of the set of the set of
 6: https://www.information.com/community/information.com/community/information.com/community/information.com/com
      BCC VALUE TSC CA-TSC ITC BCIE Service/Feature PARM Sub Numbering LAR
    0 1 2 M 4 W Request Discussion Community Discussion Part and Discussion Discussion Discussion Discussion Discussion Discussion Discussion Discussion Discussion Discussion Discussion Discussion Discussion Discussion Discu
1: y y y y y n n rest unk-unk none
2: y y y y y n n rest none
```
Incoming calls from the PSTN to MH-VGW use DID numbers in the format of  $1 + 10$ -digit number (e.g., 15551115001). The Incoming Call Handling Table for trunk group 10 is used to delete the leading 7 digits to convert the 11-digit number to a 4-digit extension (e.g., 5001). This extension is then routed via AAR as described above. The Incoming Call Handling Table for trunk group 10 appears as follows.

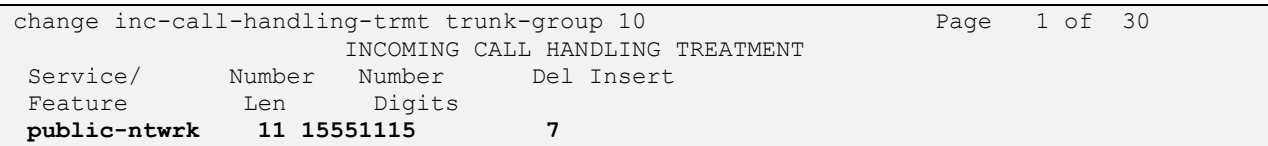

### **6. Configure Avaya Aura® Session Manager**

This section provides the procedure for configuring Session Manager to establish a SIP trunk to MH-VGW and to route calls. The procedures include the following areas:

- Launch System Manager
- Administer SIP Entities for Session Manager and MH-VGW
- Administer Entity Link between Session Manager and MH-VGW
- Add Routing Policy
- Add Dial Pattern
- **Enable Monitoring on Session Manager**

**Note:** It is assumed that basic configuration of Session Manager has already been performed.

#### **6.1. Launch System Manager**

Access the System Manager Web interface by using the URL *https://<ip-address>* in an Internet browser window, where *<ip-address>* is the IP address of the System Manager server. Log in using the appropriate credentials.

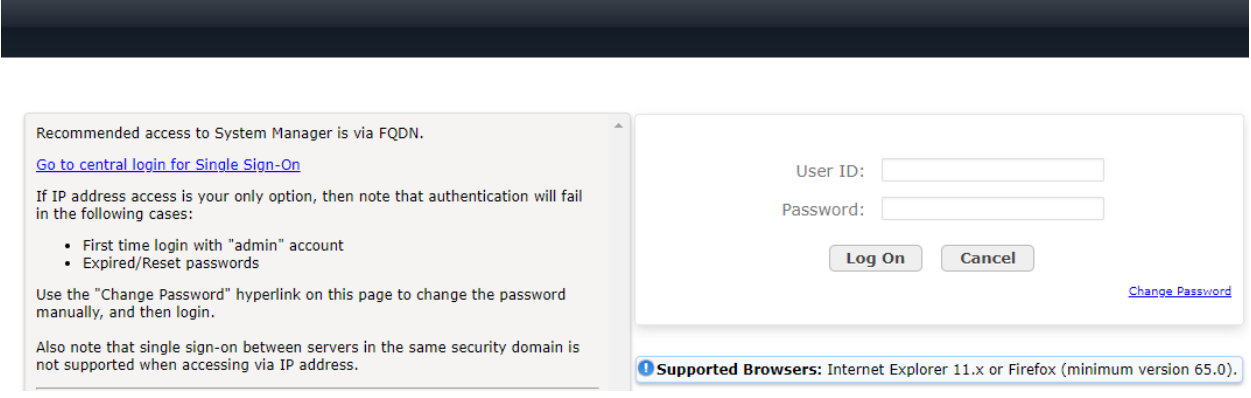

#### <span id="page-13-0"></span>**6.2. Administer SIP Entities**

This section covers the configuration of SIP Entities for Session Manager and MH-VGW.

#### **6.2.1. Avaya Aura® Session Manager**

From the System Manager **Home** screen, navigate to **Elements** → **Routing** → **SIP Entities** and click on the **New** button (not shown). The following screen is displayed. Fill in the following:

Under *General*:

- **Name:** A descriptive name.
- 
- 
- **FQDN or IP Address:** IP address of the signaling interface on Session Manager.
- 
- **Type:** Select *Session Manager*.
- 
- 
- **Location:** Select one of the locations defined previously.<br>■ Time Zene: Time zene for this location. ▪ **Time Zone:** Time zone for this location.

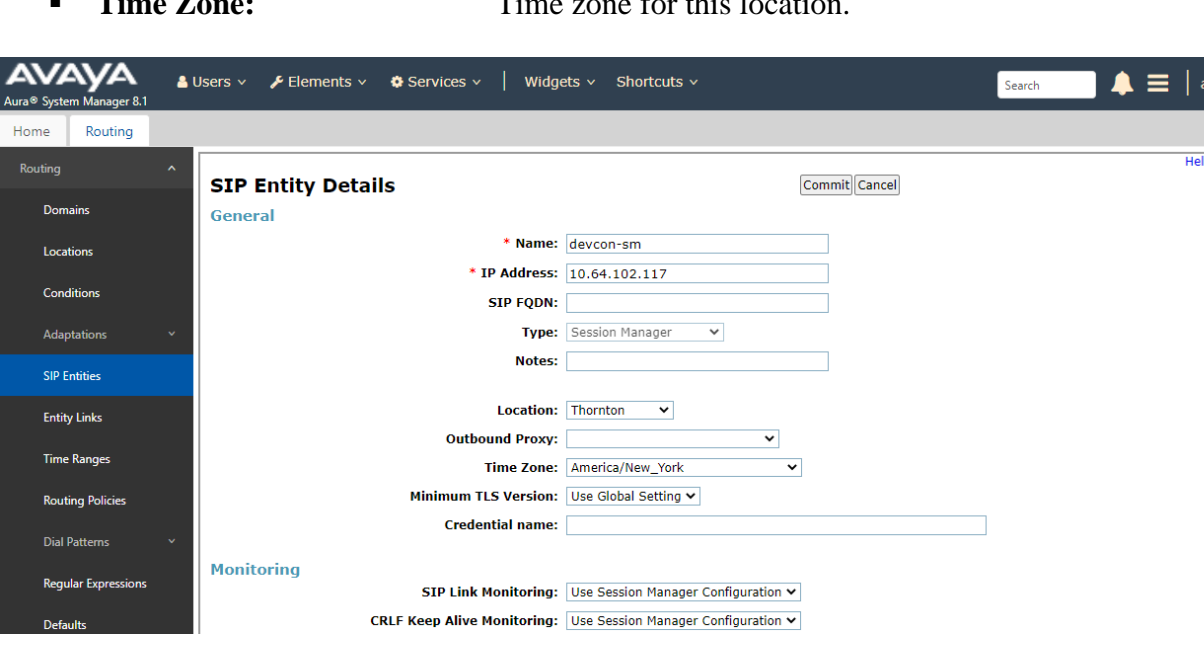

p ?

#### **6.2.2. Mobile Heartbeat Voice Gateway**

A SIP Entity must be added for MH-VGW. To add a SIP Entity, navigate to **Elements** → **Routing**  $\rightarrow$  **SIP Entities** and click on the **New** button (not shown). The following screen is displayed. Fill in the following:

Under *General*:

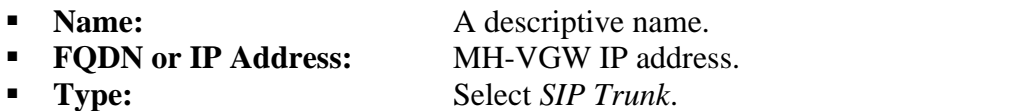

- 
- **Location:** Select one of the locations previously defined.
- **Time Zone:** Time zone for this location.

Defaults can be used for the remaining fields. Click **Commit** to save each SIP Entity definition.

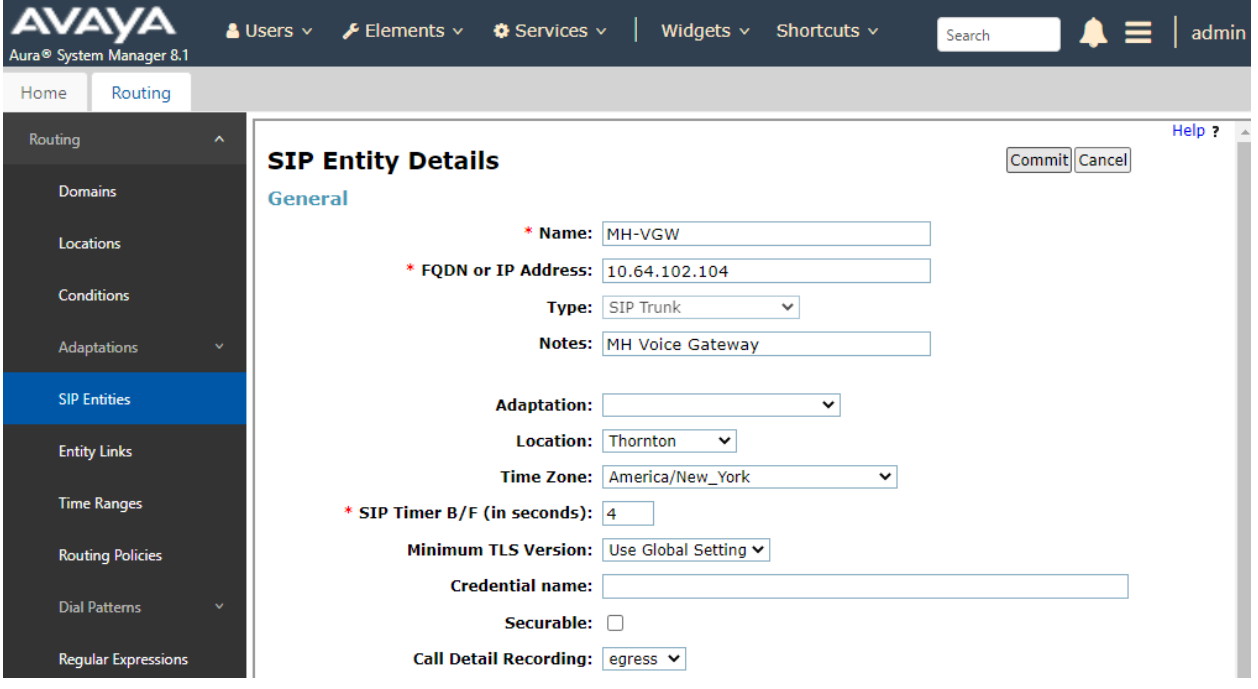

### **6.3. Administer Entity Link between Session Manager and MH-VGW**

The SIP trunk between Session Manager and MH-VGW is described by an Entity link. To add an Entity Link, select **Entity Links** on the left and click on the **New** button (not shown) on the right. Fill in the following fields in the new row that is displayed:

■ **Name:** A descriptive name (e.g., *MH-VGW Link*). **EXECUTE:** SELECT THE SESSION Manager. ■ **Protocol:** Select TCP transport protocol. ■ **Port:** Port number to which the other system sends SIP requests. **• SIP Entity 2:** Select the *MH-VGW* SIP entity. ■ **Port:** Port number on which the other system receives SIP requests. ▪ **Connection Policy:** Select *Trusted*. *Note: If the link is not trusted, calls from the associated SIP Entity specified in Section [6.2](#page-13-0) will be denied.*

Click **Commit** to save the Entity Link definition.

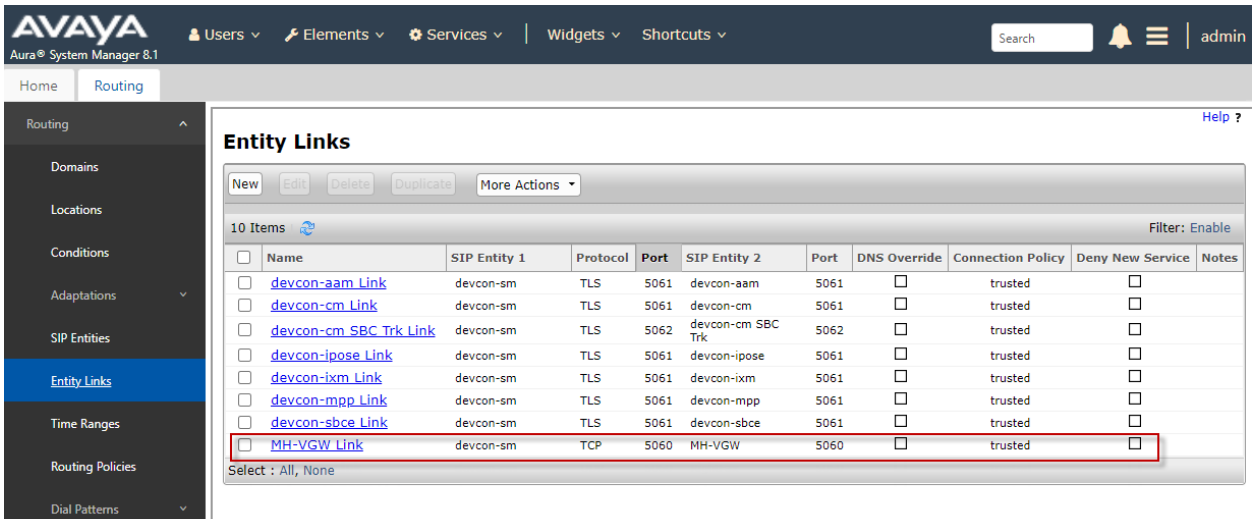

### **6.4. Add Routing Policy**

A routing policy describes the conditions under which calls will be routed to the MH-VGW SIP entity. To add a routing policy, navigate to **Elements**  $\rightarrow$  **Routing**  $\rightarrow$  **Routing Policies** and click on the **New** button (not shown). The following screen is displayed. Fill in the following:

Under *General*: Enter a descriptive name in **Name**.

Under *SIP Entity as Destination*:

Click **Select**, and then select the appropriate SIP entity to which this routing policy applies.

Defaults can be used for the remaining fields. Click **Commit** to save each Routing Policy definition. The following screen shows the Routing Policy for MH-VGW.

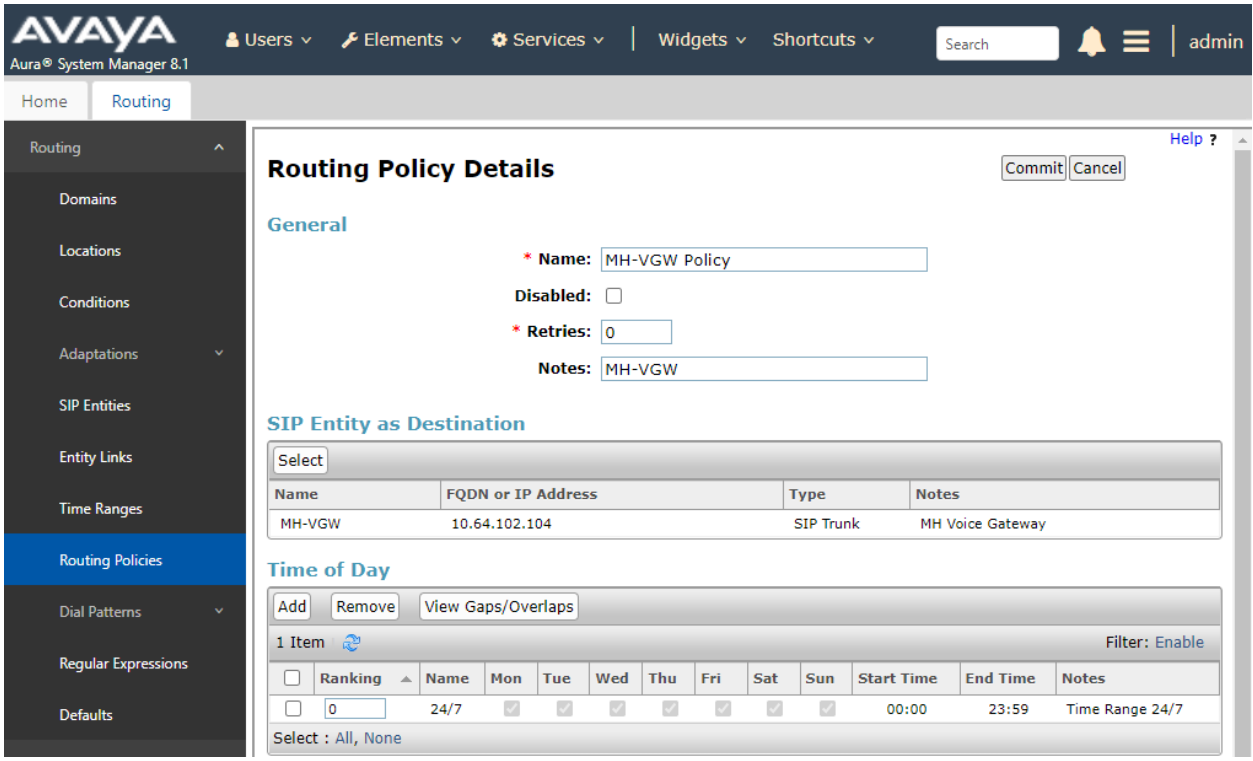

### **6.5. Add Dial Pattern**

Dial patterns must be defined to direct calls to the appropriate SIP Entity. In the sample configuration, three Dial Patterns were used for routings calls from local endpoints to MH-VGW, from the PSTN to MH-VGW, and from MH-VGW to the PSTN. For local calls, Communication Manager will send the corresponding 10-digit number (e.g., 5551115001) assigned to MH\_CURE clients to Session Manager, which in turn will route the call to MH-VGW. For incoming PSTN calls, 11-digit numbers (e.g., 15551115001) will be received from the PSTN and routed through Communication Manager before terminating on MH-VGW. For MH-VGW calls to the PSTN, the ARS access code (e.g., 9) will dialed first, followed by  $1 + 10$ digits number assigned to MH-CURE clients. PSTN calls are routed through Communication Manager.

To add a dial pattern, navigate to **Elements** → **Routing** → **Dial Patterns** and click on the **New** button (not shown). Fill in the following:

Under *General*:

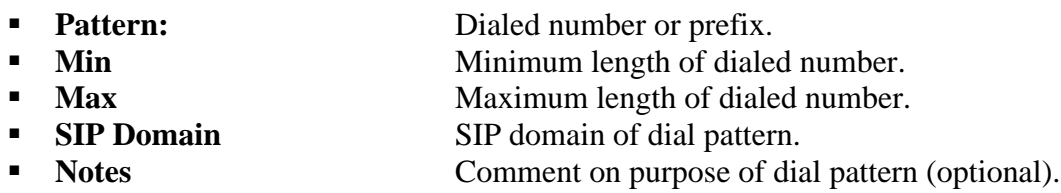

Under *Originating Locations and Routing Policies*:

Click **Add**, and then select the appropriate location and routing policy from the list.

Default values can be used for the remaining fields. Click **Commit** to save this dial pattern.

**VAVA A** Users  $\vee$  **F** Elements  $\vee$  **O** Services  $\vee$  | Widgets  $\vee$  Shortcuts  $\vee$  $\vert$  admin Search  $\triangle$   $\equiv$ Home Routing  $Help$  ? **Dial Pattern Details** Commit Cancel Domains General **Locations** \* Pattern: 5551115xxx  $*$  Min:  $10$ Conditions \* Max:  $10$ Adaptation Emergency Call: 0 **SIP Entities** SIP Domain: - ALL- $\overline{\mathbf{v}}$ Notes: Local Calls to MH-VGW Users **Entity Links Originating Locations and Routing Policies Time Ranges** Add Remove **Routing Policies** 1 Item  $\mathbb{R}^2$ Routing<br>Policy<br>Disabled Originating<br>Location Na Originating<br>Location Notes **Routing Policy<br>Name Routing Policy**<br>Destination **Routing Policy<br>Notes** Rank **Dial Patterns**  $\overline{\Box}$ Thornton MH-VGW Policy MH-VGW MH-VGW  $\ddot{\mathbf{0}}$ Select : All, None Origination Dial Pat... **Denied Originating Locations Regular Expressions** Add Remove 0 Items  $\mathbb{R}^2$ Defaults **Originating Location Notes** Commit Cancel

The following screen shows the dial pattern definition for routing local calls to MH-VGW.

The following screen shows the dial pattern definition for routing PSTN calls to MH-VGW. This call is routed as follows: PSTN  $\rightarrow$  SBCE  $\rightarrow$  Session Manager  $\rightarrow$  Communication Manager  $\rightarrow$  Session Manager  $\rightarrow$  MH-VGW.

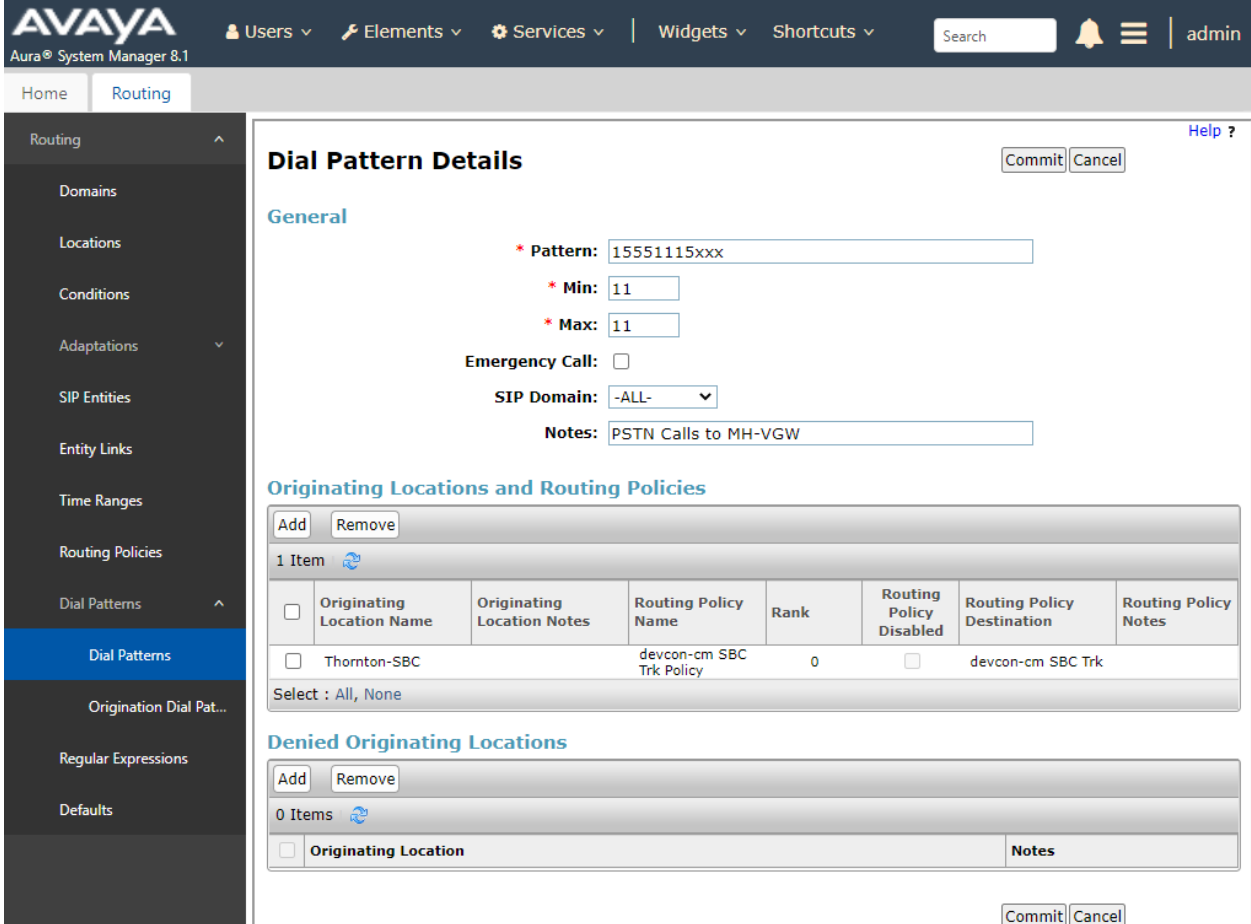

The following screen shows the dial pattern definition for routing calls from MH-VGW to the PSTN. This call is routed as follows: MH-VGW  $\rightarrow$  Session Manager  $\rightarrow$  Communication Manager  $\rightarrow$  Session Manager  $\rightarrow$  SBCE  $\rightarrow$  PSTN.

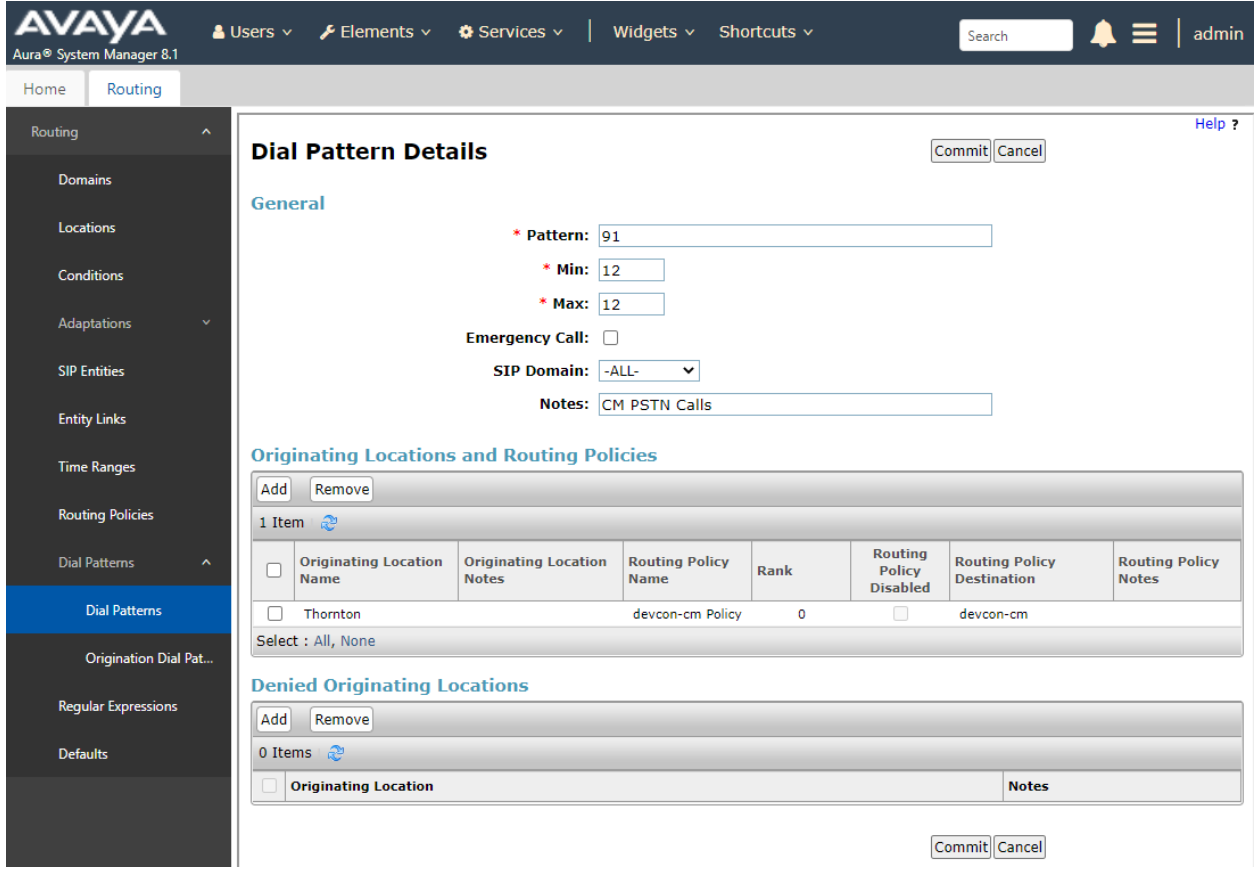

### **6.6. Enable Monitoring on Avaya Aura® Session Manager**

Verify that monitoring is enabled for Session Manager. Navigate to **Elements** → **Session Manager → Session Manager Administration**, select the appropriate Session Manager and click **Edit** (not shown). This assumes that Session Manager has already been configured System Manager.

Next, scroll down to the **Monitoring** section, which determines how frequently Session Manager sends SIP Options messages to MH-VGW. Ensure that monitoring is enabled and use default values for the remaining fields. Click **Commit** to add this Session Manager. In the following configuration, Session Manager sends a SIP Options message every 60 secs. If there is no response, Session Manager will send a SIP Options message every 120 secs.

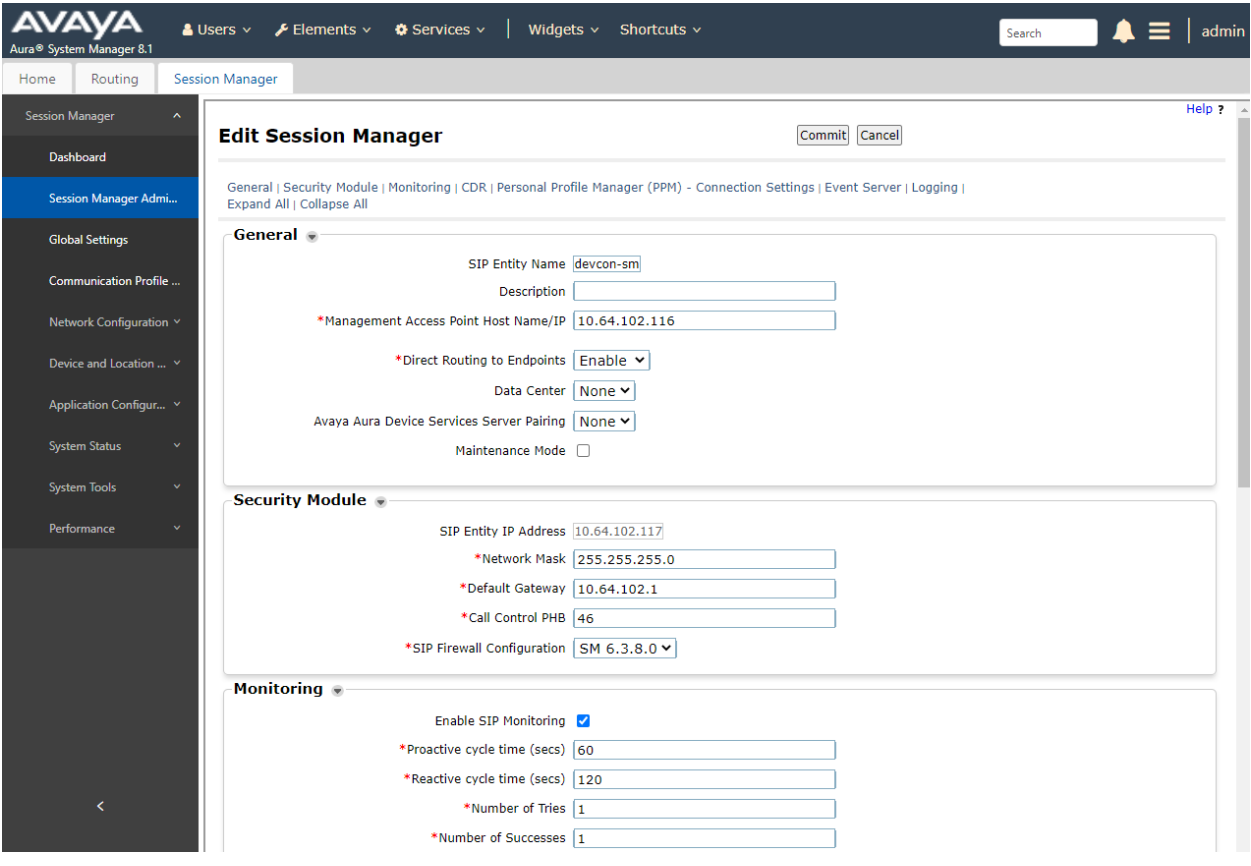

## **7. Configure Mobile Heartbeat Voice Gateway**

The configuration of MH-VGW is performed by Mobile Heartbeat. This section is provided for informational purposes. To configure the SIP trunk to Session Manager, the **pjsip\_trunks.conf** file located in the **/etc/asterisk** directory in the MH-VGW server needs to be modified as shown below. Note that the Session Manager IP address is specified here.

```
; Mobile Heartbeat(R) MH-CURE(tm) Voice Gateway configuration file
;
; This file was initially generated by default static configuration, it may be edited, 
but be aware that
; future versions of Voice Gateway may overwrite it
; File pjsip trunks.conf initialized Wed, 27 Apr 2022 07:50:55 -0400
; ###################################################################
;
; Trunk to Hospital
;
; EXAMPLES - adjust to fit - delete what is not needed etc
                 You must also adjust extensions trunks.conf to match this
                 Especially routes and such
 ; --------------------------------------------------------------------------
; do NOT edit any of this unless special trunk settings are needed - see further down 
for actual trunk peer configs
[def-trunk-customer-1-ep](!)
type = endpoint
; By default we enable tcp for trunk, can be changed as needed
transport=transport-tcp-5060
;transport=transport-udp-5060
context=from-trunk-customer-1
send_rpid=yes
send_pai=yes
trust_id_inbound=yes
trust_id_outbound=yes
direct_media=yes
disallow=all
allow=ulaw
; allow=opus
from_domain=avaya.com
[def-trunk-customer-1-aor](!)
type=aor
qualify_frequency=60
 ; --------------------------------------------------------------------------
; Here starts the actual trunks - endpoints need aor/contacts for outgoing and ident 
for incoming
; so there has to be 3 entries per trunk peer, endpoint, aor, and identify
```
JAO; Reviewed: SPOC 5/19/2022 Solution & Interoperability Test Lab Application Notes ©2022 Avaya Inc. All Rights Reserved.

23 of 27 MHVGW-SM81-TRK

; REMEMBER to chang the IP address in two places per trunk - in the aor and the identify ;  $==$  Trunk  $1-0 ==$ [trunk-customer-1-0](def-trunk-customer-1-ep) aors=trunk-customer-1-0 [trunk-customer-1-0](def-trunk-customer-1-aor) **contact=sip:10.64.102.117:5060** [trunk-customer-1-0] **match=10.64.102.117** type=identify endpoint=trunk-customer-1-0

## **8. Verification Steps**

This section provides the tests that may be performed to verify proper configuration of Mobile Heartbeat Voice Gateway with Session Manager and Communication Manager.

1. Verify that the SIP trunk between MH-VGW and Session Manager has been established successfully. In System Manager, navigate to **Elements** → **Session Manager** → **System Status**  $\rightarrow$  **SIP Entity Monitoring**, and then click on the MH-VGW entity (not shown) to check the Entity Link connection status.

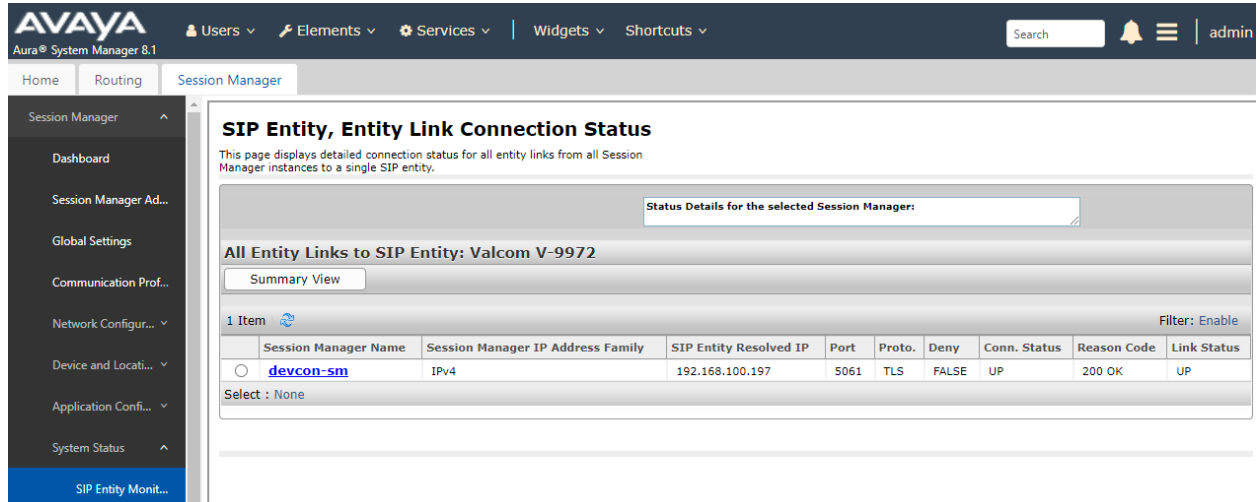

2. Alternatively, the SIP trunk status may be viewed on MH-VGW via SSH using the **pjsip show contacts** command shown below. Note that the SIP trunk specified by the Session Manager IP address of 10.64.102.117 is *Avail*.

```
milton@mh-vg34:/etc/asterisk$ sudo asterisk -rvvv
[sudo] password for milton:
Asterisk certified/13.18-cert3, Copyright (C) 1999 - 2014, Digium, Inc. and others.
Created by Mark Spencer <markster@digium.com>
Asterisk comes with ABSOLUTELY NO WARRANTY; type 'core show warranty' for details.
This is free software, with components licensed under the GNU General Public
License version 2 and other licenses; you are welcome to redistribute it under
certain conditions. Type 'core show license' for details.
=========================================================================
Connected to Asterisk certified/13.18-cert3 currently running on mh-vg34 (pid = 1645)
mh-vg34*CLI> pjsip show contacts
 Contact: <Aor/ContactUri...............................> <Hash....> <Status>
\langle \text{RTT}(\text{ms}) \rangle.
=====================================================================================
  Contact: mhsipcheck/sip:mhsipcheck@127.0.0.1:38614;tran 53889655a9 Unknown 
nan
  Contact: trunk-customer-1-0/sip:10.64.102.117:5060 495d07baa0 Avail 
20.304
Objects found: 2
```
Solution & Interoperability Test Lab Application Notes ©2022 Avaya Inc. All Rights Reserved.

3. Place incoming and outgoing calls to/from MH-VGW and verify the call is established successfully with two-way audio. Exercise telephony features, such as call transfer or conference. Terminate the call.

# **9. Conclusion**

These Application Notes described the configuration steps required to integrate Mobile Heartbeat Voice Gateway with Avaya Aura® Communication Manager and Avaya Aura® Session Manager. Incoming and outgoing calls were placed to/from MH-CURE clients registered to Mobile Heartbeat Voice Gateway and telephony features were exercised. All feature and serviceability test cases were completed successfully.

## **10. References**

This section references the Avaya documentation relevant to these Application Notes.

- [1] *Administering Avaya Aura® Communication Manager,* Release 8.1.x, Issue 12, July 2021, available at [http://support.avaya.com.](http://support.avaya.com/)
- [2] *Administering Avaya Aura® System Manager for Release 8.1.x*, Release 8.1.x, Issue 19, April 2022, available at [http://support.avaya.com.](http://support.avaya.com/)
- [3] *Administering Avaya Aura® Session Manager*, Release 8.1.x, Issue 11, March 2022, available at [http://support.avaya.com.](http://support.avaya.com/)

#### **©2022 Avaya Inc. All Rights Reserved.**

Avaya and the Avaya Logo are trademarks of Avaya Inc. All trademarks identified by ® and ™ are registered trademarks or trademarks, respectively, of Avaya Inc. All other trademarks are the property of their respective owners. The information provided in these Application Notes is subject to change without notice. The configurations, technical data, and recommendations provided in these Application Notes are believed to be accurate and dependable, but are presented without express or implied warranty. Users are responsible for their application of any products specified in these Application Notes.

Please e-mail any questions or comments pertaining to these Application Notes along with the full title name and filename, located in the lower right corner, directly to the Avaya DevConnect Program at [devconnect@avaya.com.](mailto:devconnect@avaya.com)